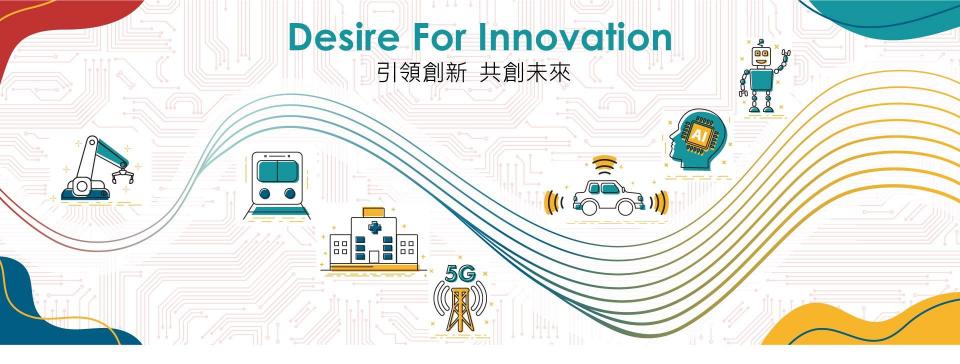

Installation Guide of DFI Dev kits for OpenVINO

**DFI** 

July 2022

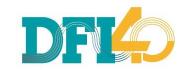

## ABOUT THE DOCUMENT

This installation guide is for OpenVINO DevCup only.

Please follow these steps strictly.

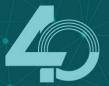

#### CONTENT

- Before Installation
- 2. Install Ubuntu
- 3. Install Demo kits
- 4. Run Demo kits
- 5. Software Repositories

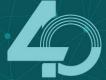

## BEFORE INSTALLATION

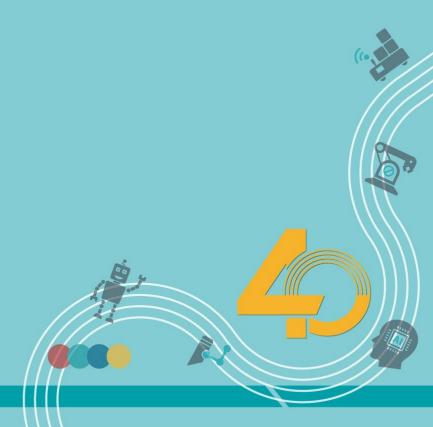

### Please get these things ready

- Make sure the hardware kit is well-connected to internet.
- Prepare an Ubuntu stick by this <u>tutorial</u>.
- Plug in the Ubuntu stick (version 20.04) before installation.

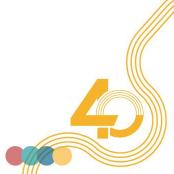

# INSTALL UBUNTU

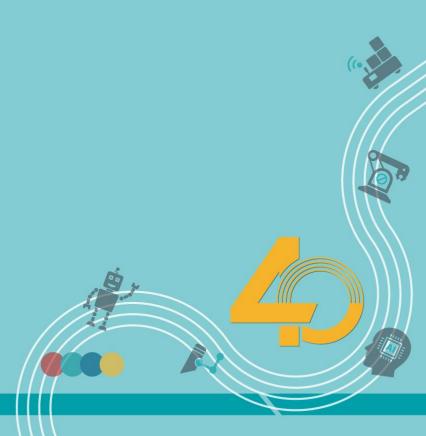

#### **BIOS Settings**

Press "Del" button while booting, enter BIOS screen to ensure that the Ubuntu stick is in the first priority.

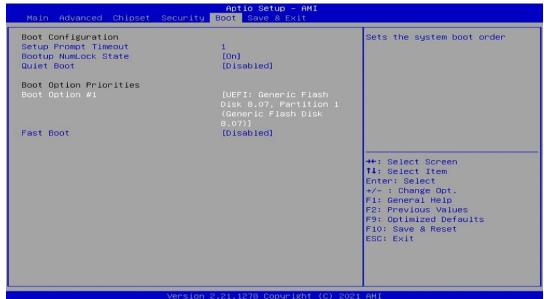

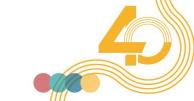

#### **Install Ubuntu**

 At the "Installation type" screen, select "Erase disk and install Ubuntu"

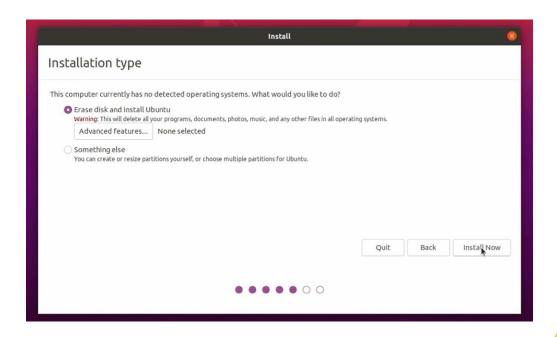

#### **Running and Done**

 Ubuntu is successfully installed. No additional drivers are required.

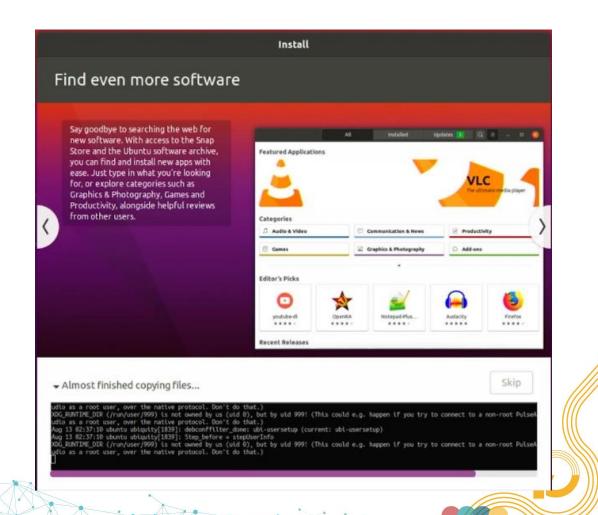

## INSTALL DEMO KITS

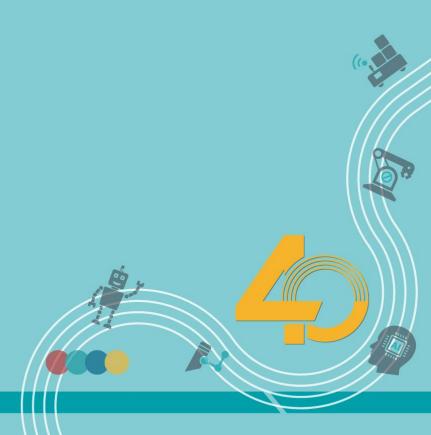

#### NOTICE

- 1. Please strictly follow the sequence.
- 2. Make sure internet connection is stable.

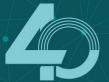

#### **Download Demo kit Scripts**

Go to <a href="https://go.dfi.com/openvino-kits">https://go.dfi.com/openvino-kits</a> to download all files

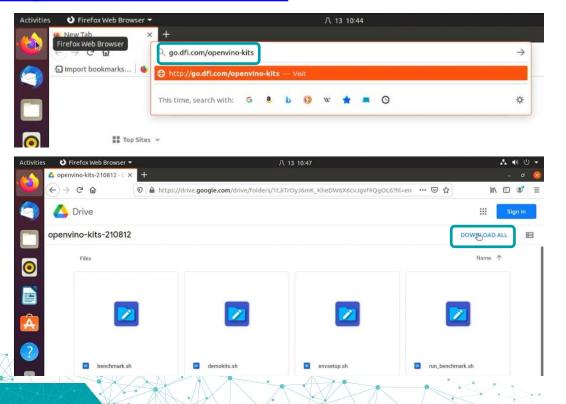

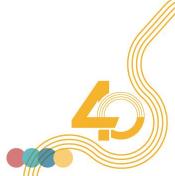

#### Rename the folder

Go to "Downloads" and rename the downloaded folder into "openvino"

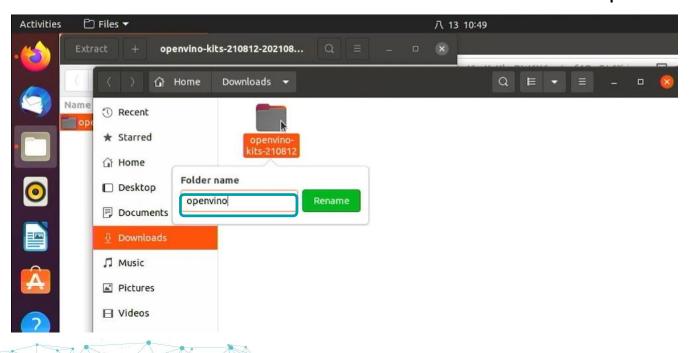

#### Grant the permission

Open the terminal in the folder where scripts located, then type "chmod 777 \*.\*"

```
dfi@dfi-pc: ~/Downloads/openvino
   To run a command as administrator (user "root"), use "sudo <command>".
   See "man sudo root" for details.
1
    dfi@dfi-pc: S ls
   Desktop Documents Downloads Music Pictures Public Templates Videos
    dfi@dfi-pc: S cd Downloads
   dfi@dfi-pc:-/Downloads$ cd openvino
    dfi@dfi-pc:~/Downloads/openvinoS ls -1
    total 24
                                   8 18:28 benchmark.sh
    -rw-rw-r-- 1 dfi dfi 194 八
    -rw-rw-r-- 1 dfi dfi 231 八
                                  8 15:11 demokits.sh
    -rw-rw-r-- 1 dfi dfi 1084 八
                                  8 16:56 envsetup.sh
    -rw-rw-r-- 1 dfi dfi 226 八
                                   9 10:16 run benchmark.sh
    -rw-rw-r-- 1 dfi dfi 259 八
                                   8 15:35 run demo.sh
    -rw-rw-r-- 1 dfi dfi 856 八
                                   9 23:01 steps.txt
   dfi@dfi-pc:-/Downloads/openvino$ chmod 777 *.*
    dfi@dfi-pc:-/Downloads/openvino$
```

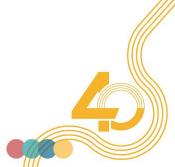

## Set up the environment

Run "./envsetup.sh"

```
dfi@dfi-pc: ~/Downloads/openvino
To run a command as administrator (user "root"), use "sudo <command>".
See "man sudo_root" for details.
dfi@dfi-pc:-$ ls
dfi@dfi-pc: S cd Downloads
dfi@dfi-pc:-/Downloads$ cd openvino
dfi@dfi-pc:-/Downloads/openvino$ ls -l
total 24
-rw-rw-r-- 1 dfi dfi 194 八
                               8 18:28 benchmark.sh
                               8 15:11 demokits.sh
                               8 16:56 envsetup.sh
-rw-rw-r-- 1 dfi dfi 226 八
                               9 10:16 run benchmark.sh
-rw-rw-r-- 1 dfi dfi 259 八 8 15:35 run demo.sh
-rw-rw-r-- 1 dfi dfi 856 八 9 23:01 steps.txt
dfi@dfi-pc:-/Downloads/openvino$ ./envsetup.sh
[sudo] password for dfi:
% [Working]
```

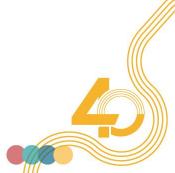

#### Set up the environment

After the setup is finish, system will automatically reboot.

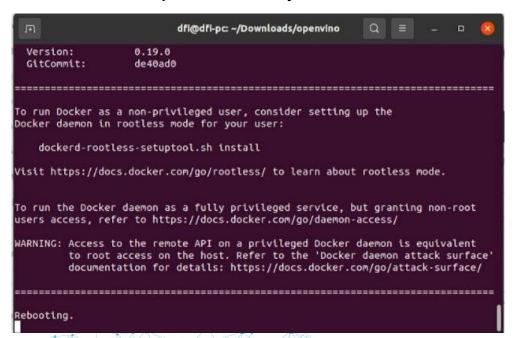

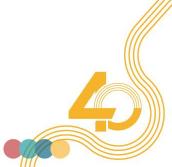

#### Download necessary files

Run "./demokits.sh", wait for it to finish.

```
dfi@dfi-pc:~/Downloads/openvino

dfi@dfi-pc:~$ cd "Downloads/openvino"
dfi@dfi-pc:~/Downloads/openvino$./demokits.sh
```

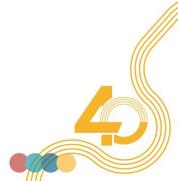

## RUN DEMO KITS

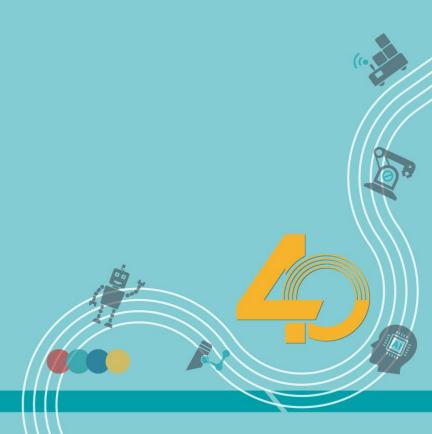

#### Run the demo

Run "./run\_demo.sh", and then wait for the demo to begin

```
dfi@dfi-pc: ~/Downloads/openvino
docker.io/dfiswbeavis/openvino:2021.3 developer models
--2021-08-13 10:55:16-- https://github.com/incluit/OpenVino-For-SmartCity/raw/m
aster/data/NewVideo2.mp4
Resolving github.com (github.com)... 52.69.186.44
Connecting to github.com (github.com)|52.69.186.44|:443... connected.
HTTP request sent, awaiting response... 302 Found
Location: https://raw.githubusercontent.com/incluit/OpenVino-For-SmartCity/maste
r/data/NewVideo2.mp4 [following]
--2021-08-13 10:55:16-- https://raw.githubusercontent.com/incluit/OpenVino-For-
SmartCity/master/data/NewVideo2.mp4
Resolving raw.githubusercontent.com (raw.githubusercontent.com)... 185.199.110.1
33, 185.199.108.133, 185.199.111.133, ...
Connecting to raw.githubusercontent.com (raw.githubusercontent.com)|185.199.110.
133|:443... connected.
HTTP request sent, awaiting response... 200 OK
Length: 12914374 (12M) [application/octet-stream]
Saving to: '/home/dfi/Downloads/NewVideo2.mp4'
/home/dfi/Downloads 100%[============] 12.32M 17.0MB/s
2021-08-13 10:55:18 (17.0 MB/s) - '/home/dfi/Downloads/NewVide 2.mp4' saved [129
14374/12914374]
 fi@dfi-pc:-/Downloads/openving$ ./run_demo.sh
```

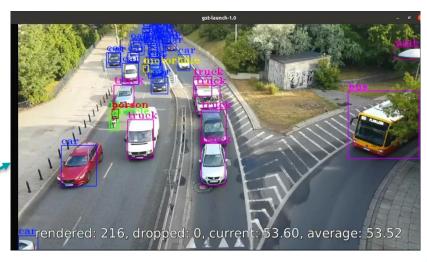

## Prepare for the benchmark

Run "./run\_benchmark.sh", and enter the docker.

```
dfi@dfi-pc:~/Downloads/openvino$ ./run_benchmark.sh
groups: cannot find name for group ID 100
error: XDG_RUNTIME_DIR not set in the environment.
[setupvars.sh] OpenVINO environment initialized
openvino@89ef113acff6:/opt/intel/openvino_2021.3.394$
```

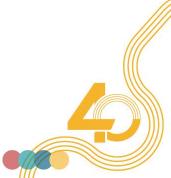

#### Run the benchmark

- Run "/mnt/xxxxx/benchmark.sh", and execute the benchmark.
- xxxxx is the folder name contains "run\_benchmark.sh".
- Please wait for the benchmark to finish.

```
dft@dft-pc:~/Downloads/openvino$ ./run_benchmark.sh
groups: cannot find name for group ID 109
error: XDG_RUNTIME_DIR not set in the environment.
[setupvars.sh] OpenVINO environment initialized
openvino@89ef113acff6:/opt/intel/openvino_2021.3.394$ /mnt/openvino/benchmark.sh
```

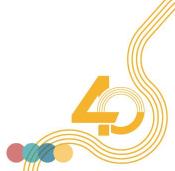

#### Get the benchmark results

After the benchmark is done, the results are revealed at the bottom.

```
openvino@89ef113acff6: /opt/intel/openvino 2021.3.394
[Step 7/11] Loading the model to the device
INFO 1 Load network took 38739.58 ms
[Step 8/11] Setting optimal runtime parameters
[Step 9/11] Creating infer requests and filling input blobs with images
[ INFO ] Network input 'input 1' precision U8, dimensions (NCHW): 1 3 416 416
 WARNING | No input files were given: all inputs will be filled with random val
 INFO ] Infer Request 0 filling
 INFO ] Fill input 'input_1' with random values (image is expected)
 INFO ] Infer Request 1 filling
 INFO | Fill input 'input 1' with random values (image is expected)
 INFO | Infer Request 2 filling
 INFO ] Fill input 'input 1' with random values (image is expected)
 INFO ] Infer Request 3 filling
 INFO | Fill input 'input 1' with random values (image is expected)
Step 10/11] Measuring performance (Start inference asynchronously, 4 inference
requests using 2 streams for GPU, limits: 60000 ms duration)
 INFO ] First inference took 21.35 ms
Count:
           3316 iterations
Duration:
           60136.73 ms
Throughput: 55.14 FPS
 penvinogaseriisaciro:/opi/intel/openvino_zozi.s.ss4$
```

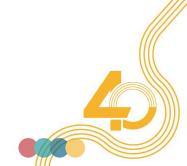

#### **Installation Video**

More details of the installation process can be found in

the installation video:

https://youtu.be/60fFybYJsbl

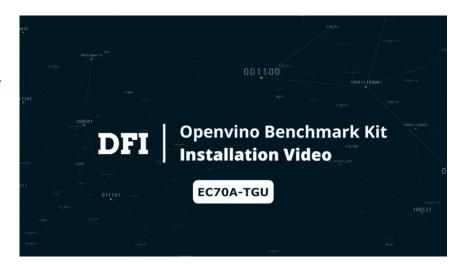

## SOFTWARE REPOSITORY

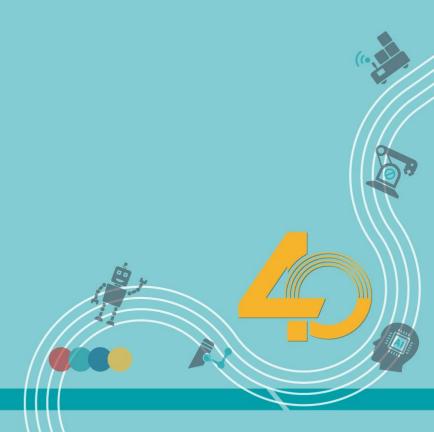

#### Try interesting applications

 Go grab some <u>Software Packages</u> based on edge use cases to inspire more ideas.

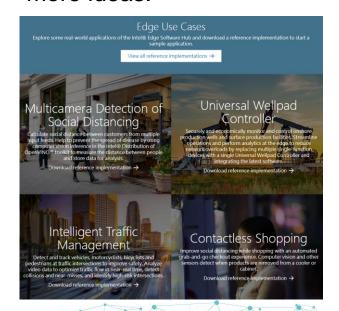

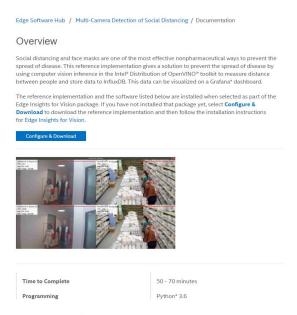

## **DFI**

## Thank you

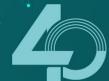